## **Add SDS to our library**

## How can I create a hierarchy of locations that match our company structure?

• Step 1: From your menu panel on the left of your screen, go to 'Manage SDS Library' and click on 'Add location'.

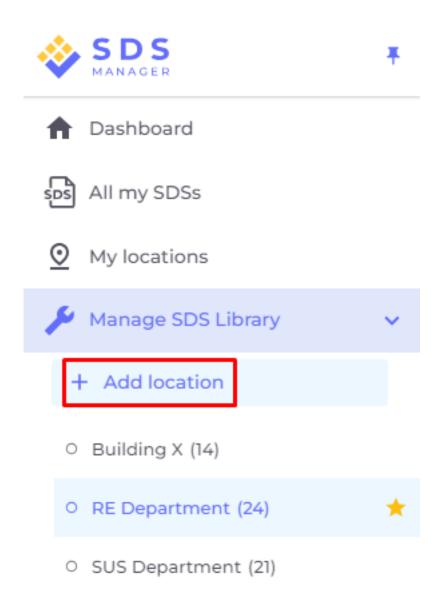

Or you can also find 'Add location' button in 'My locations' page.

## Add SDS to our library

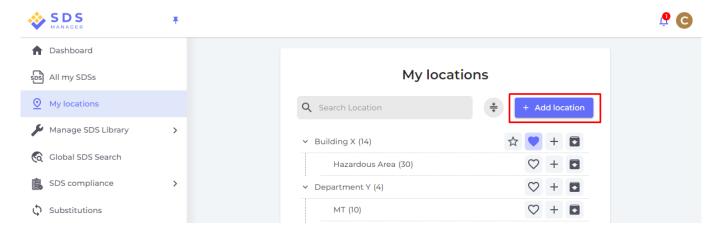

• Step 2: Fill out the location information and click the 'Create' button.

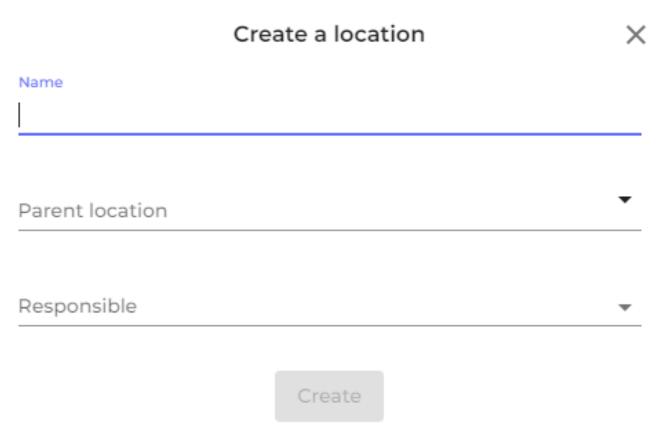

• Step 3: Click on '+' icon to create more Sub-locations as needed for your location hierarchy.

## **Add SDS to our library**

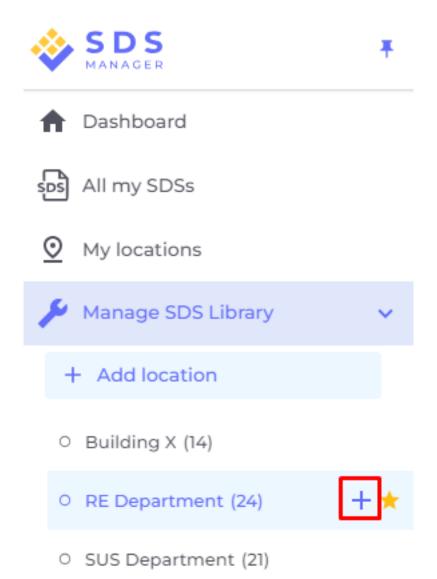

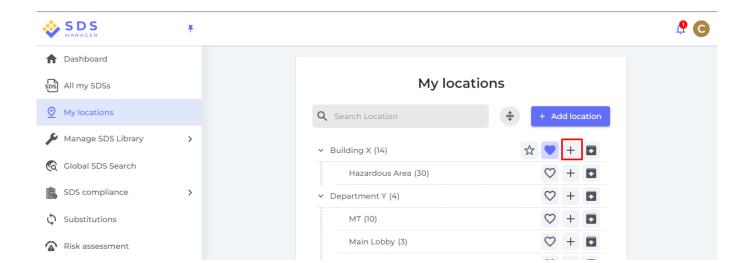

Unique solution ID: #1033

Author: n/a

Last update: 2023-08-12 19:50

Page 3 / 3